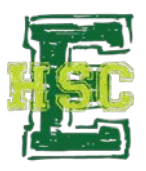

## **Online Calendar with Notifications**

## **Adding a Google Account: Android Phones**

- 1. Settings > scroll down to "Accounts" > Click "Add Account"
- 2. Touch "Google" > touch "Existing"
- 3. Enter Emich email address and password
- 4. Make sure Gmail app is on the phone (preferably on main screen)
- 5. Open Gmail; if the student has a different email account on the phone, the Emich account becomes secondary

OR Open Gmail app, press "Primary," press drop-down by account name, press "Add Account"

## **Adding a Google Account: iPhones**

- 1. Settings > Mail, Contacts, Calendars > Add Account > Google
- 2. Enter name, email address, and password
- 3. Sync mail and calendar options

## **Sync Canvas Calendar to Phone**

- 1. Log in to Canvas with Emich email and password on a laptop or desktop
- 2. Click "View Calendar"
- 3. Click "Calendar Feed" at bottom of right sidebar
- 4. Copy link
- 5. Open Google Calendar or iCal
	- a. In Google Calendar, click drop-down next to "Other Calendars" and select "Add by URL"
	- b. Paste copied URL
	- c. In iCal, open the Calendar program (in Applications)
	- d. From the File menu select New Calendar Subscription
	- e. Paste URLs above Calendar URL field then click Subscribe